## **SICORE 7.0**

- Modo de presentación de la DDJJ: **por Internet solamente.**
- Versión obligatoria: **desde el 1° de mayo de 2007**

Puede descargar la nueva versión del aplicativo SICORE desde la página de la AFIP (<www.afip.gov.ar>) o desde la página del Colegio de Escribanos ([www.colegio-escribanos.org.ar](http://www.colegio-escribanos.org.ar/))

## **1)** Clic en **Aplicativos**

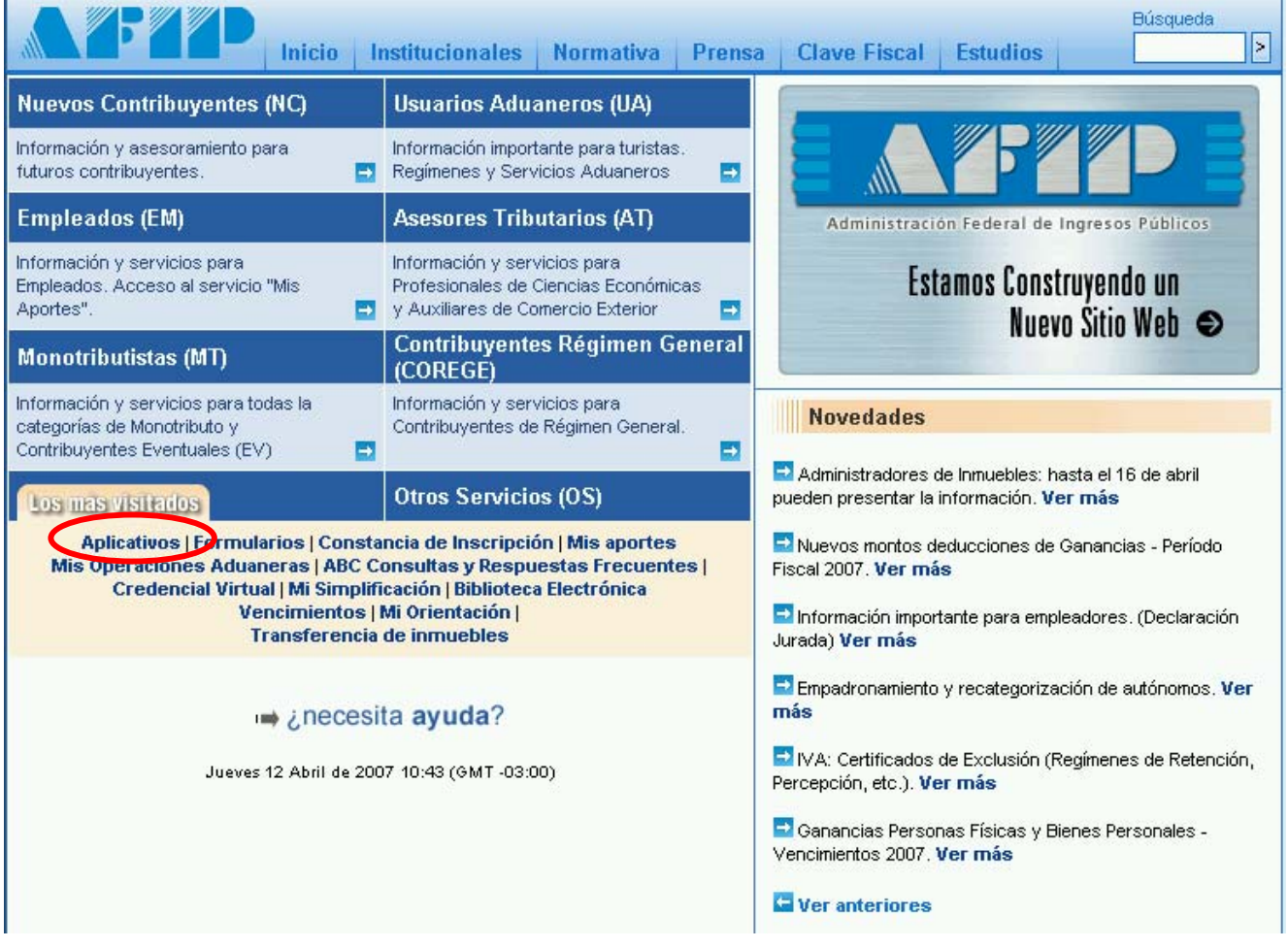

2) Clic en Otros programas impositivos

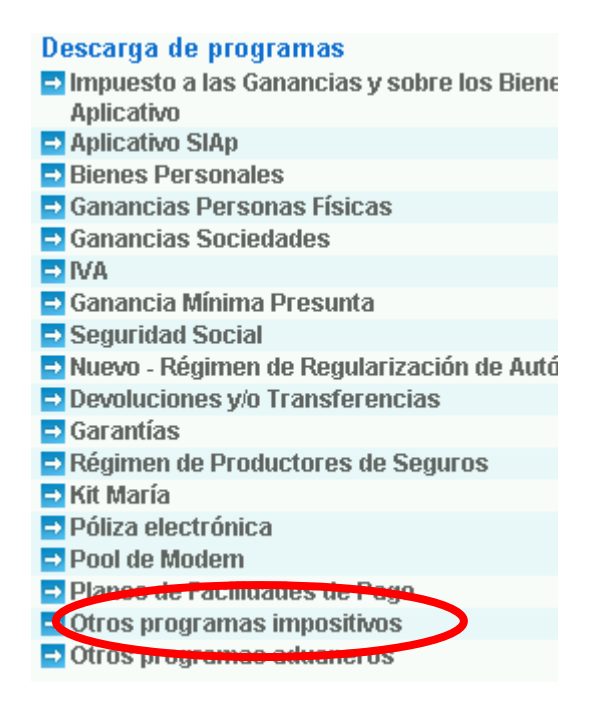

3) Clic en Sistema de Control de Retenciones (SICORE) Versión 7.

E Régimen Informativo de Rancho - Productores - Version1.

Representantes del Exterior Versión 1.0 Release 1

Sistema de Control de Impresion de Facturas - RG100 y su

Sistema de Control de Retenciones (SICORE) Versión 7

- Sistema de Control de Retenciones (SITRIB-SICORE) Versić
- Sistema de Control de Retenciones (SITRIB-SICORE) Versić
- Sistema de Control de Retenciones (SITRIB-SICORE) Versić
- Solicitud de Reintegro del Impuesto Facturado 5.0 Release
- Sistema Resumen Electrónico de Datos SIRED Versión 1.0
- Sistema de Proveedores SIPRO
- **ET SITER ENCRIPTADOR**

**4)** Para descargarla, haga clic en **Sicore 7**

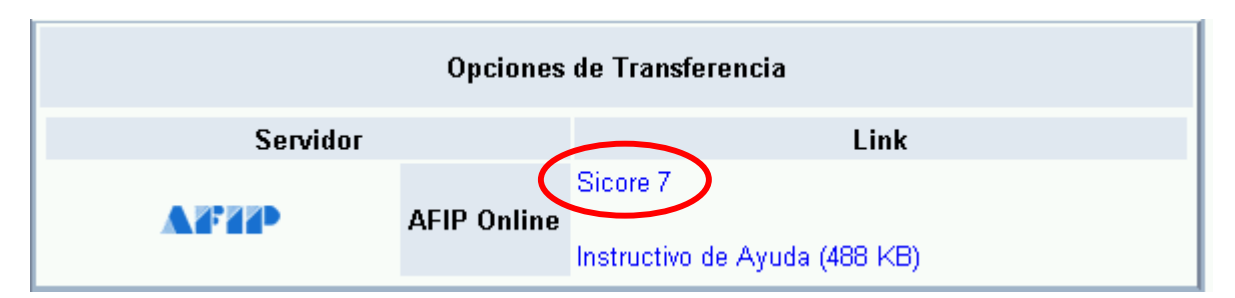

**5)** Le aparecerá una pantalla como esta: Clic en **Guardar** 

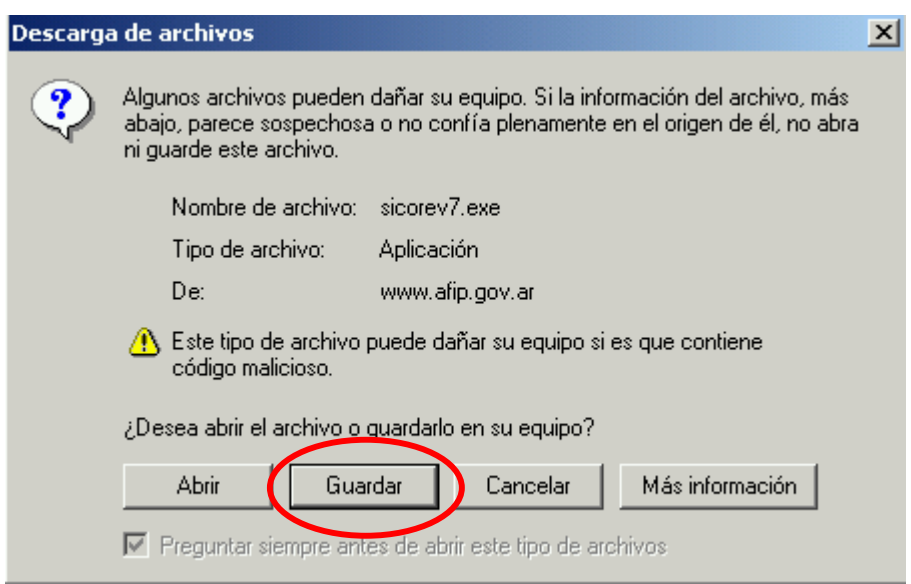

**6)** Seleccione el **Escritorio** y haga clic en **Guardar** nuevamente.

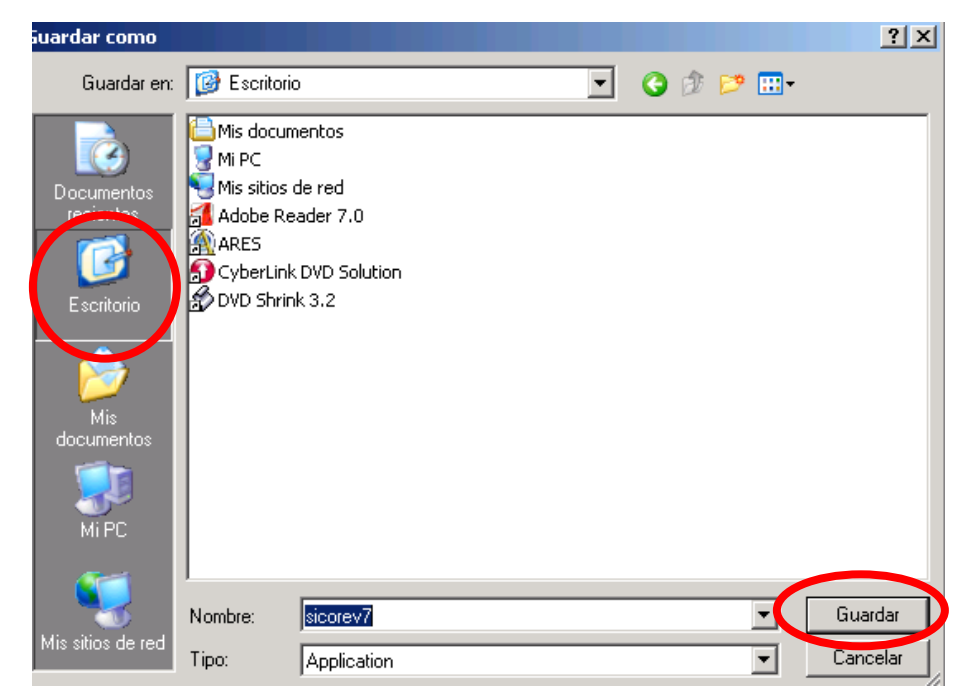

**7)** Una vez descargada la actualización si aparece este cartel o uno parecido, haga clic en **Cerrar.** 

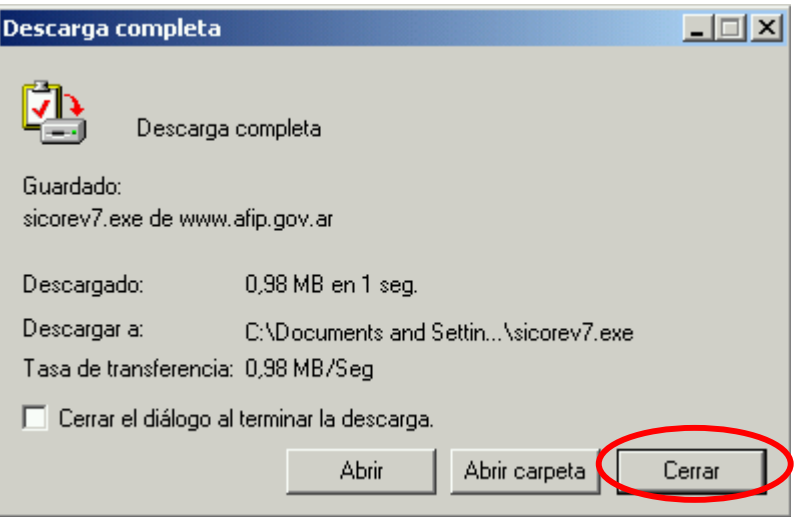

**8)** Una vez que se haya descargado la actualización le aparecerá en el escritorio este ícono:

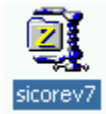

**9)** Haga clic derecho sobre este ícono, luego en **Winzip** luego en **Extract to folder...sicorev7** 

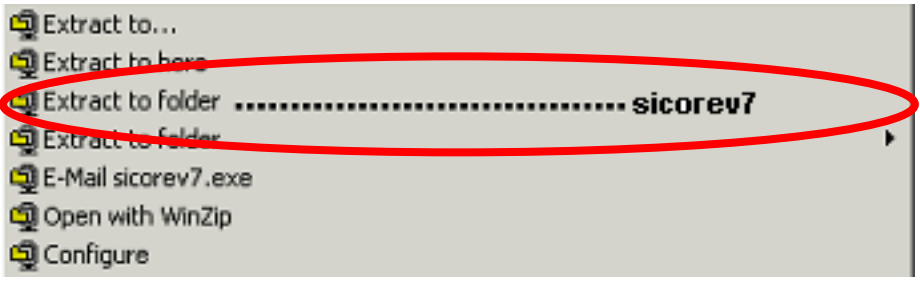

**10)** En el escritorio le aparecerá la carpeta **sicorev7** 

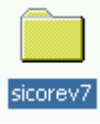

**11)** Abra la carpeta y haga doble clic en el archivo **setup** 

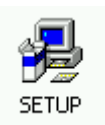

**12)** En la primer pantalla de Instalación de SICORE haga clic en **Aceptar.**

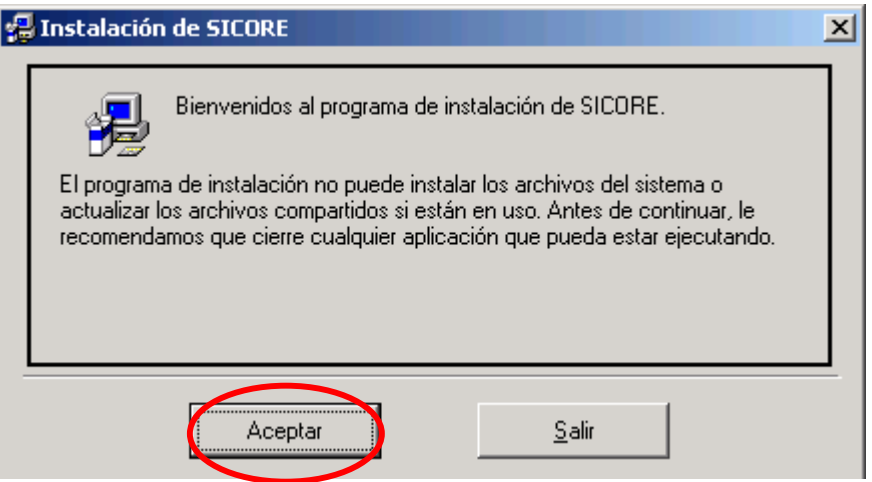

**13)** Para continuar con la instalación haga clic en el botón que se le indica.

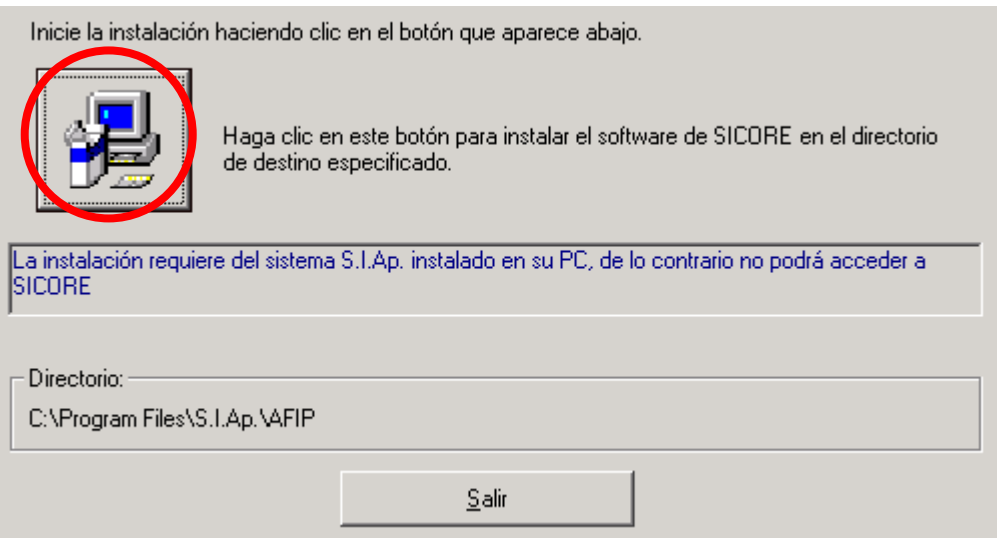

**14)** Indique el grupo de programas y luego **Continuar.** (El grupo de programas debe ser **AFIP-Aplicaciones)** 

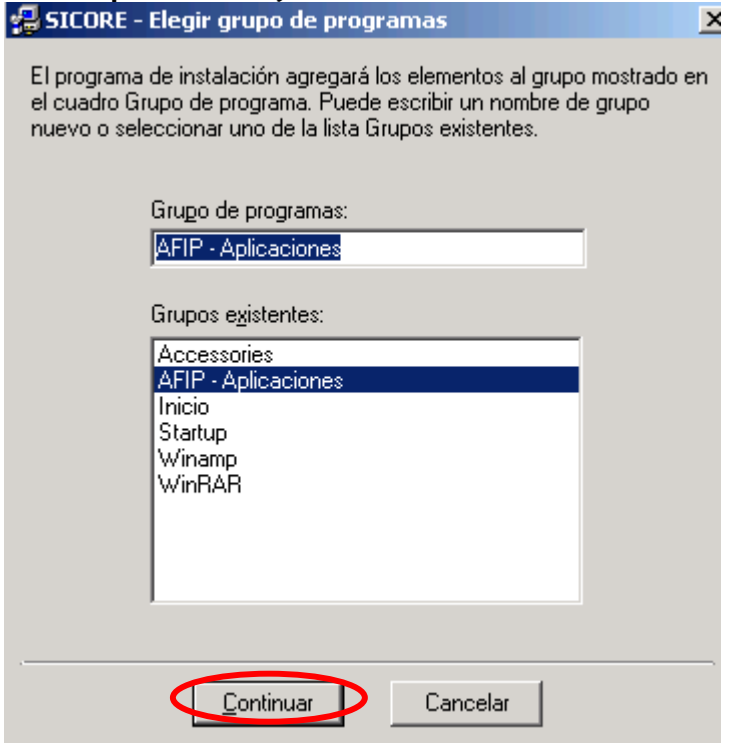

**15)** La instalación se completa una vez que le aparezca el siguiente cartel:

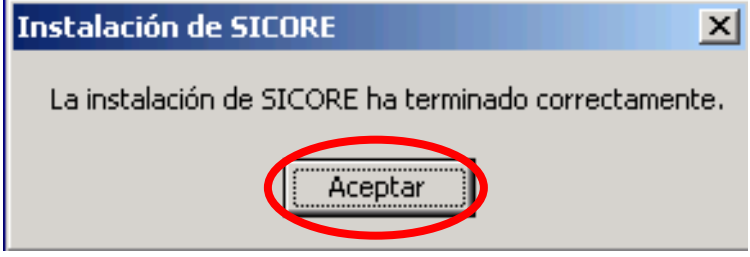